# **PASO 1. BUSCA LA REFERENCIA O ENCUÉNTRALA**

Puedes buscar tus recambios fácilmente de cualquiera de estas 3 maneras:

## 01 BARRA DE BÚSQUEDA

Si conoces de antemano la referencia del recambio puedes introducirla directamente en la barra de búsqueda.

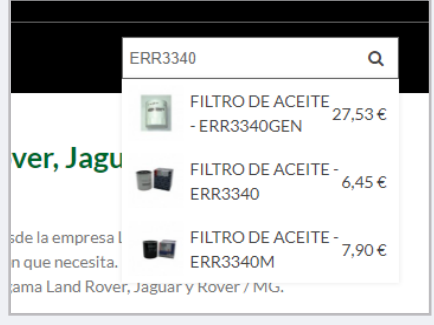

En todas las referencias aparece la marca, descripción y especificaciones técnicas del recambio.

#### 03 BUSCADOR

También puedes usar el buscador. Indica el modelo y/o motor de tu vehículo y encuentra el recambio buscando por categorías y subcategorías.

## 02 BARRA DE CATEGORÍAS

Si no conoces la referencia puedes buscar el recambio por categorías a través de la tabla situada en el margen izquierdo de la web. Dale a "**+**" y se te desplegarán las subcategorías para que puedas hacer la selección.

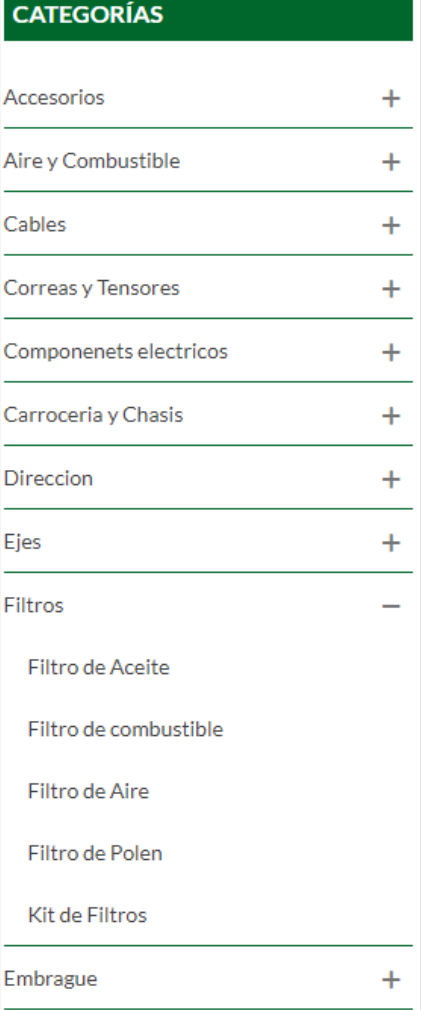

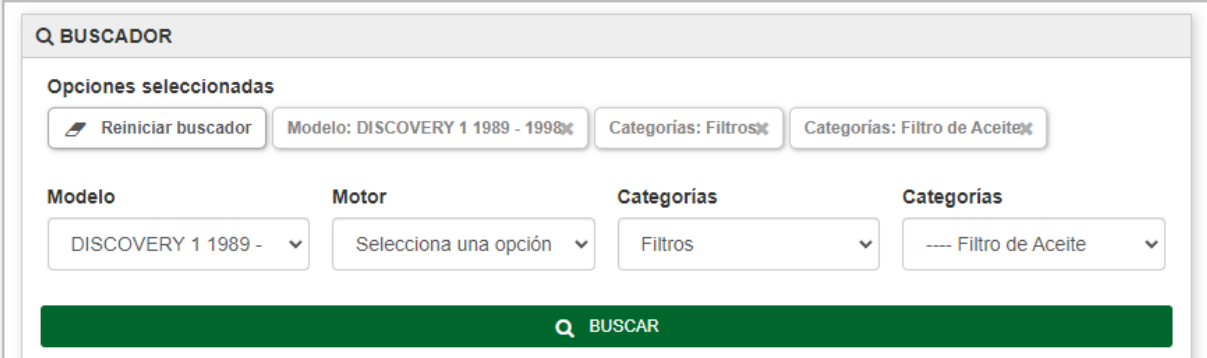

## **PASO 2. AÑADE TODAS LAS PIEZAS QUE NECESITAS A TU CARRITO DE COMPRA**

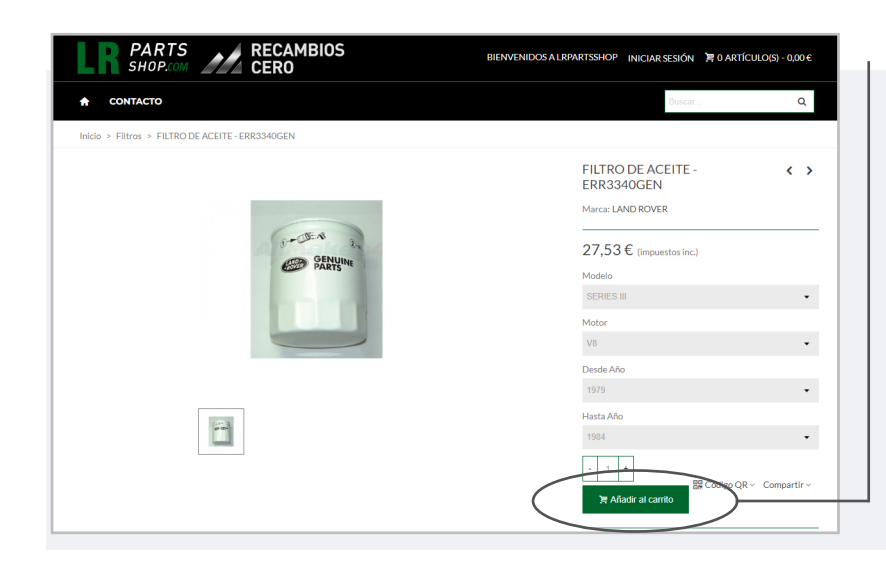

## 01 AÑADIR AL CARRITO

Indica la cantidad que necesitas y pulsa "**Añadir al carrito**" para que tu recambio se añada a la cesta. Repite este proceso hasta tener los todos los recambios que necesitas en la cesta de compra.

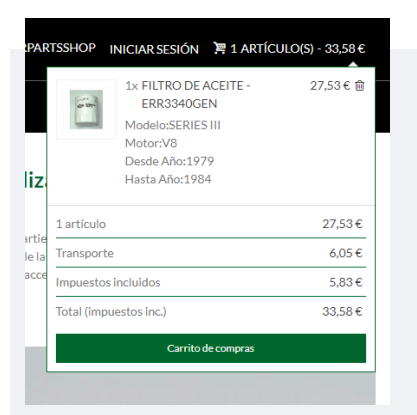

## 02 CARRITO DE COMPRA

En cualquier momento puedes consultar tu cesta de compra. Si pasas el cursor por el carrito de compra se abrirá un desplegable con el resumen de tu pedido, indicándose ya también los gastos de envío.

## 03 FINALIZAR COMPRA

Para tramitar el pedido accede a tu carrito de compra y haz click en "**Finalizar Compra**".

Hasta este momento puedes modificar tu pedido, añadiendo o eliminando cuantas referencias quieras.

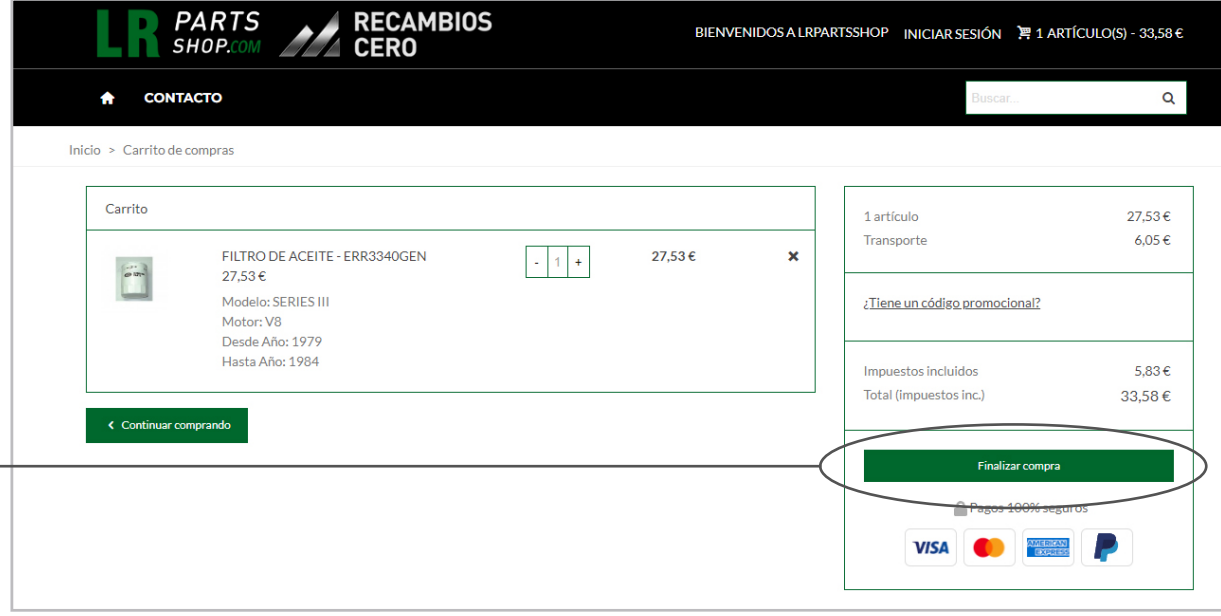

## **PASO 3. FORMALIZA LA COMPRA**

Este el es último paso para completar tu compra y que pongamos tu pedido en marcha.

Los datos que te solicitamos están recogidos en los siguientes apartados:

-01 Datos Personales

- -02 Direcciones
- -03 Método de Envío
- -04 Pago

## 01 DATOS PERSONALES

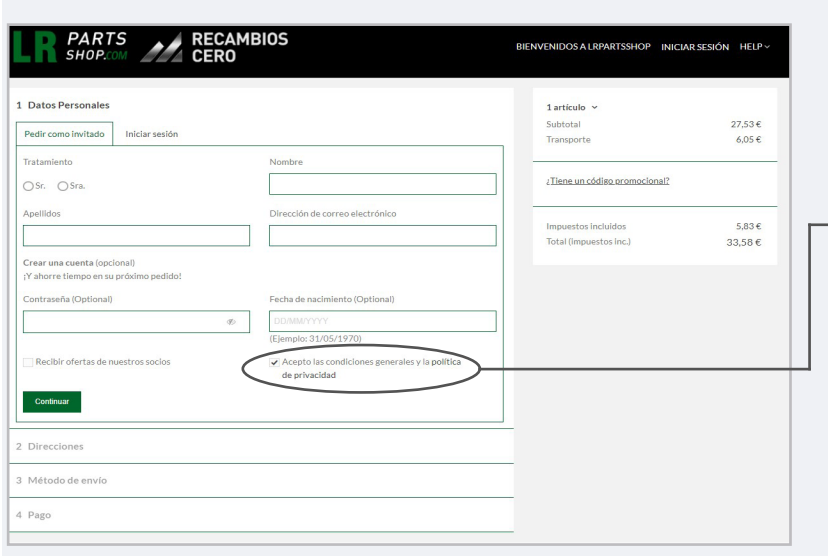

## NUEVO CLIENTE

Puedes hacer el pedido como invitado (nombre completo y correo electrónico) o crearte una cuenta.Para ello:

-Introduce una contraseña y tu fecha de nacimiento.

-**Acepta las condiciones de compra y política de privacidad**. -Si lo deseas, también puedes solicitar recibir ofertas (opcional).

A los pocos minutos recibirás un email confirmándote la creación de la cuenta en el que te recordaremos tus datos de acceso (email) y te daremos algunos consejos de seguridad.

#### USUARIO REGISTRADO

Si tienes una cuenta, inicia sesión con tu email y contraseña. Todos los datos facilitados en las compras anteriores como direcciones aparecen guardados por defecto. Puedes eliminar o modificar tus datos siempre que lo desees.

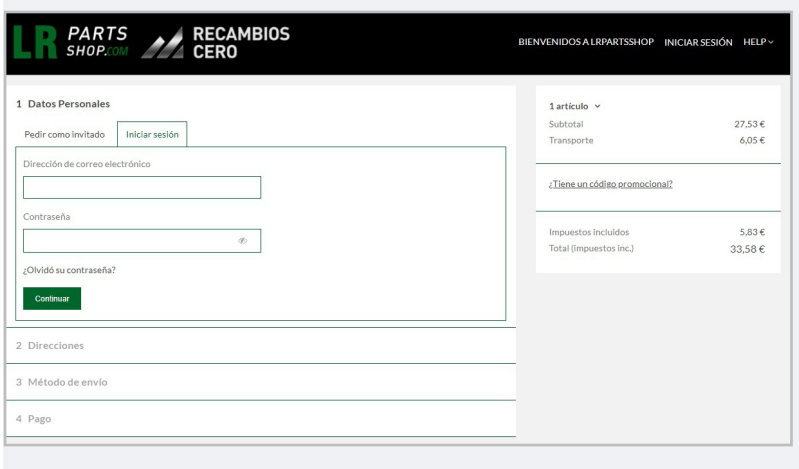

#### 02 DIRECCIONES

Te aparecerá en pantalla un formulario para indicar los datos de envío. Si te encuentras en un país que no aparece en el listado, contáctanos y te informaremos sobre el proceso a seguir para finalizar tu compra.

Si la dirección de facturación es la misma, por favor, selecciona la casilla "**Utilizar esta dirección para facturas también**".

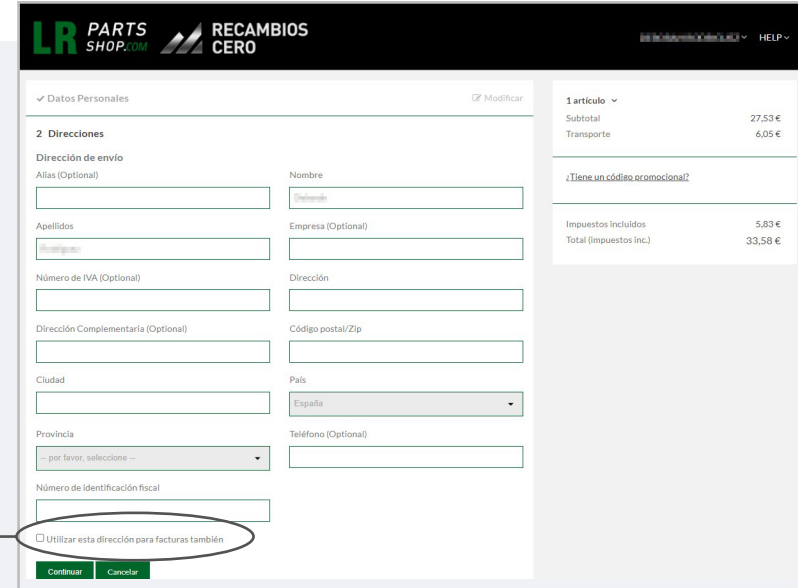

En caso contrario, se te abrirá un nuevo formulario para que cumplimentes tus datos de facturación.

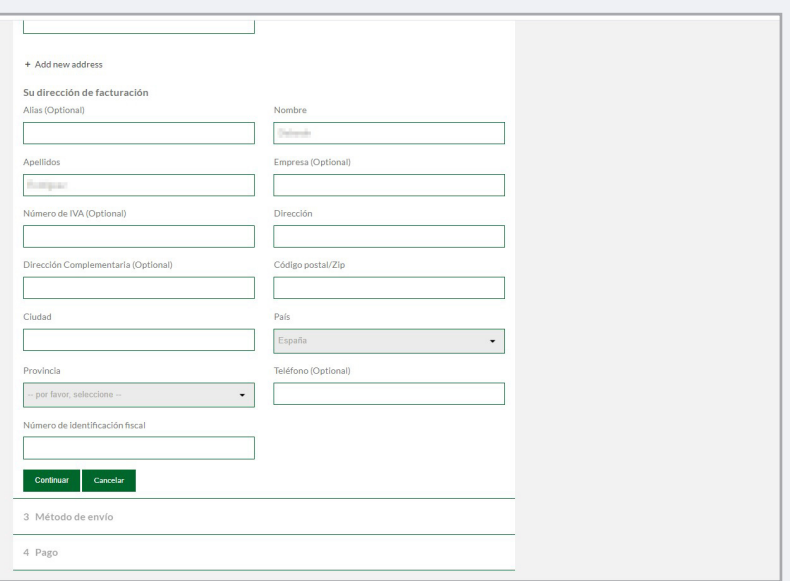

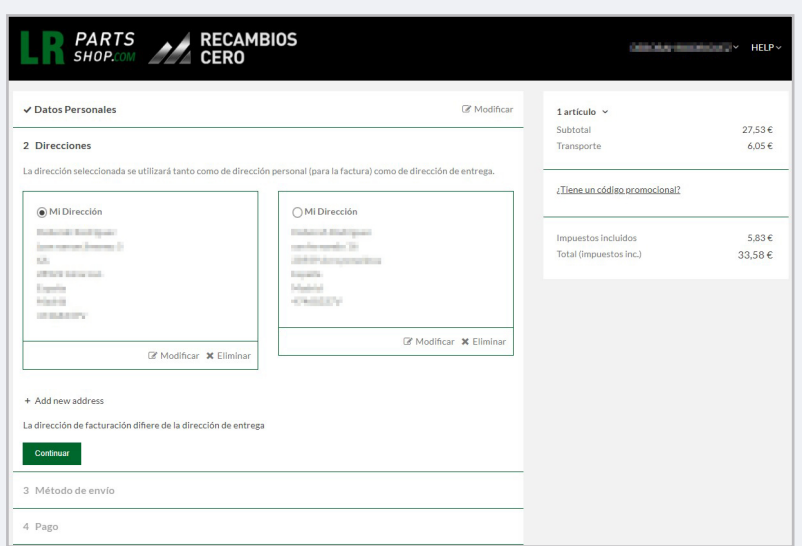

Si tienes una cuenta el sistema mostrará por defecto la dirección indicada con anterioridad. Puedes seleccionar esa dirección, modificarla, eliminarla y facilitar una nueva o mantenerla pero facilitar otra dirección. Selecciona a la que deseas enviar los recambios en cada ocasión.

 Así mismo, si la dirección de envío nueva o seleccionada no coincide con la de facturación, puedes indicarlo y proceder a cumplimentar los datos.

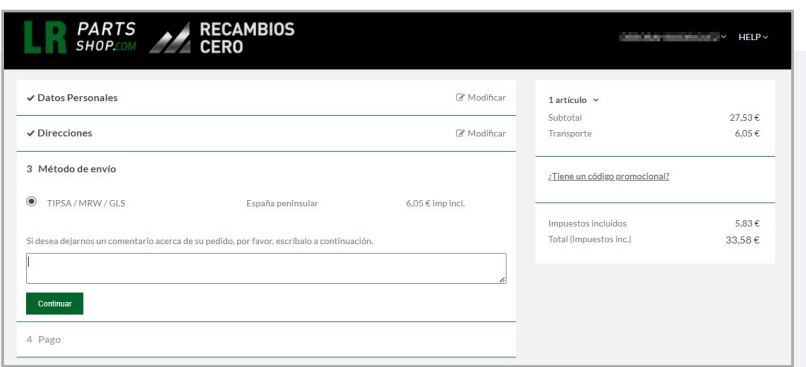

## 03 MÉTODO DE ENVÍO

El sistema indica por defecto la forma de envío e importe por lo que no debes hacer nada a este respecto.

Cualquier comentario sobre el pedido, indícalo en el recuadro habilitado.

## 04 PAGO

Podrás realizar el pago con tarjeta bancaria, a través de PayPal, realizando una transferencia bancaria o contra reembolso.

Sea cual sea el método seleccionado, marca la casilla "**Estoy de acuerdo con los términos del servicio y los acepto sin reservas**".

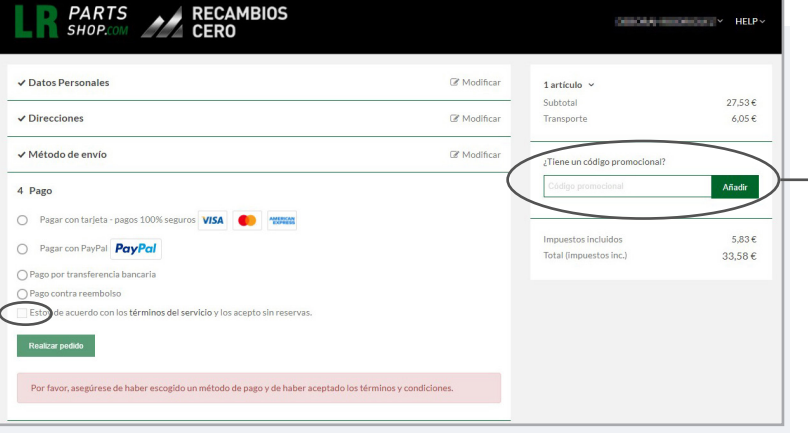

Si dispones de un **código promocional** no te olvides de introducirlo en la casilla situada en la tabla del margen derecho para que se te aplique el correspondiente descuento.

If you have any question, please contact us

#### -Tarjeta bancaria

Indica tu número de tarjeta, fecha de caducidad y código de seguridad. Las tarjetas de crédito están sujetas a comprobaciones y autorizaciones por parte de la entidad emisora de las mismas por lo que sigue los pasos de tu banco para confirmar el pago.

Una vez efectuado el pago verás la confirmación con los detalles del pedido en la pantalla. Puedes descargar tu factura de compra en este momento haciendo clic en "**descargar su factura**".

En los próximos minutos recibirás dos emails, el primero indicando la confirmación del pago y el segundo con todos los detalles de tu pedido junto con la factura en PDF como archivo adjunto. Si no recibes estos correos, por favor, ponte en contacto con nosotros.

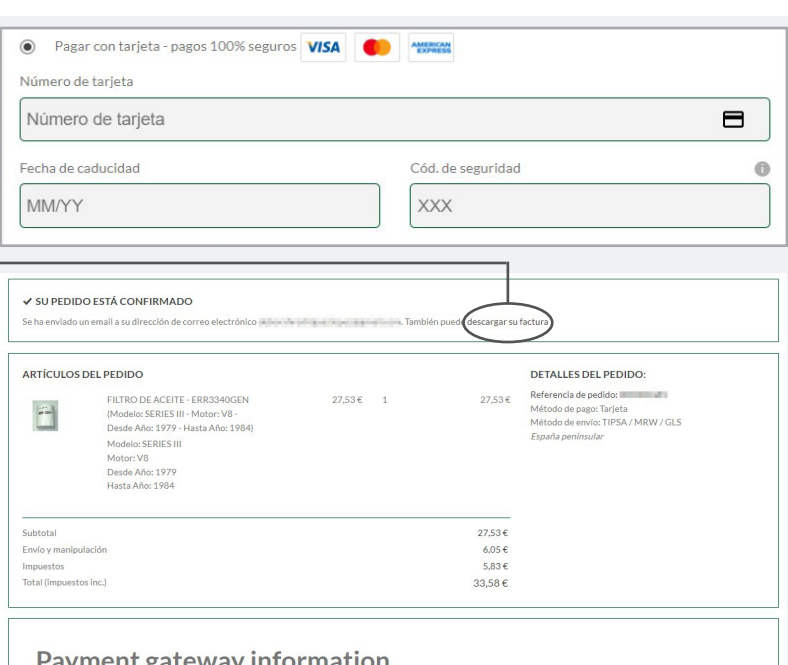

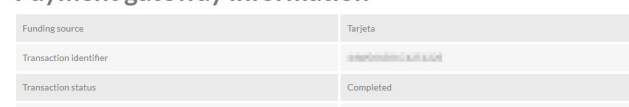

#### -Paypal

Si la forma de pago es Paypal, accede con tu cuenta Paypal y procede con el pago.

También puedes aprovechar el momento para crearte una cuenta de Paypal o pagar a través de Paypal como usuario invitado. Simplemente introduce tus datos de facturación y de tarjeta de pago. Recibirás un email con la confirmación de pago y otro con los detalles de tu pedido.

#### -Transferencia bancaria

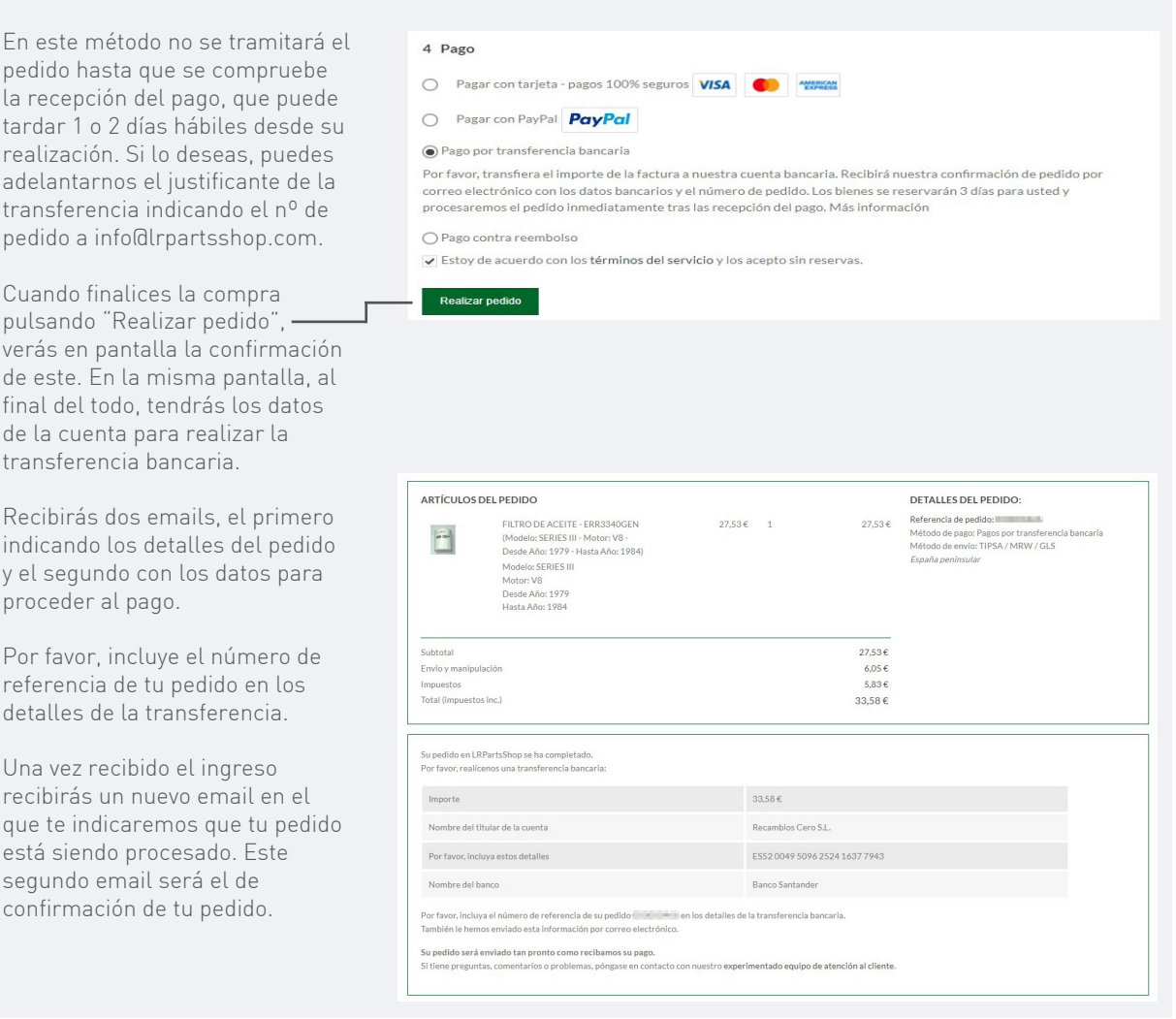

## -Contra reembolso

El pago contra reembolso está reservado para los envíos a la península y Baleares, no siendo posible seleccionar esta opción para los envíos a Canarias, Ceuta, Melilla y otros países.

Al igual que en las otras formas de pago, podrás ver la confirmación de tu pedido en pantalla tras hacer clic en "Realizar pedido". No obstante, recibirás un email con los detalles del pedido, pero deberás esperar a que validemos tu compra. Una vez validada, recibirás un nuevo email en el que te indicaremos que tu pedido está siendo procesado. Este segundo email será el de confirmación de tu pedido.

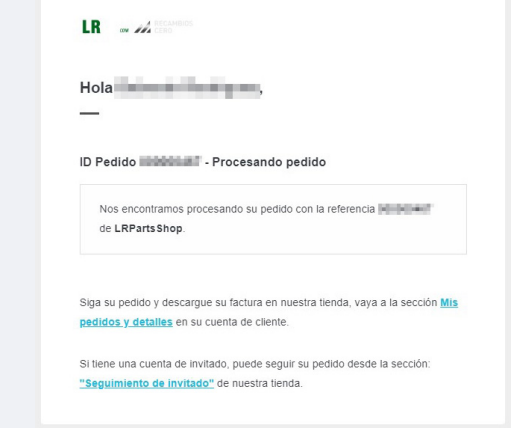

# **PASO 4. SEGUIMIENTO DEL PEDIDO**

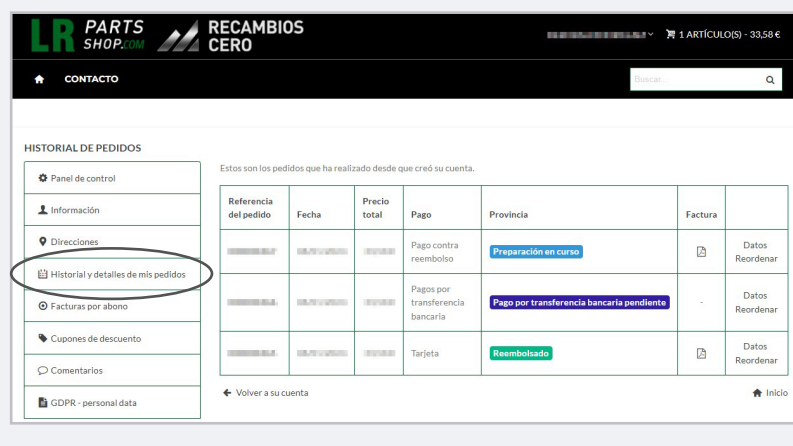

## HISTORIAL DE PEDIDOS

Puedes consultar en cualquier momento el estado de tu pedido accediendo desde tu cuenta al apartado "**Historial y detalles de mi pedido**".

En este mismo apartado podrás descargar tu factura ya que el sistema solo la manda por defecto como archivo adjunto en el email de confirmación de los pagos realizados con tarjeta bancaria. La factura no aparecerá si el pago está pendiente (en los casos de pagos por transferencia bancaria) o el pedido está pendiente de validación (contra reembolso).

Cualquier consulta o problema, no dudes en ponerte en contacto con nosotros. info@lrpartsshop.com / info@recambioscero.com